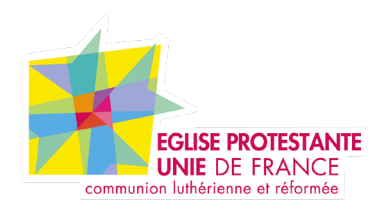

# **Tutoriel EPUdF Présentation des blocs**

Tous droits réservés, EPUdF (v1 - 28/02/220).

# **Présentation des blocs**

Pour ajouter un bloc dans une page ou un article, il faut cliquer sur «Ajouter bloc».

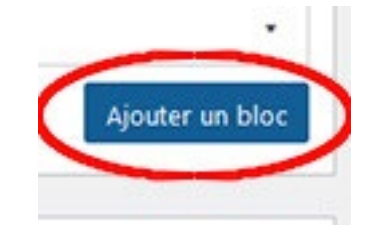

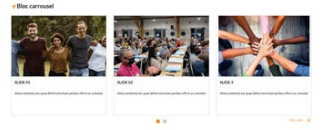

#### **Bloc** "carrousel"

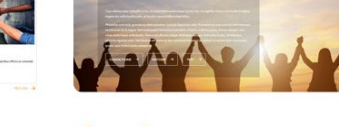

#### **Bloc "mise en avant"**

**Bloc "prochain évènements"** 

**Bloc texte simple** 

**Bloc** "texte simple"

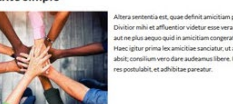

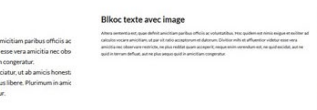

**Bloc** "texte avec image"

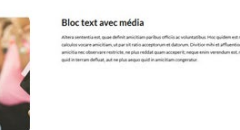

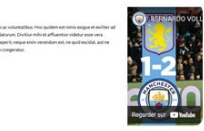

**Bloc "texte avec média"** 

**Bloc texte avec encart** Altera sententia est quae definit amicitiam nacibu Hoc quidem est nimis exigue et exiliter ad calculos sit ratio accentorum et datorum. Divitior mibi et at amicitia nec observare restricte, ne plus reddat qu verendum est, ne quid excidat, aut ne quid in terra

**4** BLOC CITATION

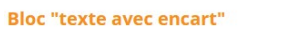

**Bloc** "citation"

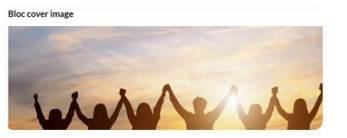

#### **Bloc "cover image"**

### **Sommaire**

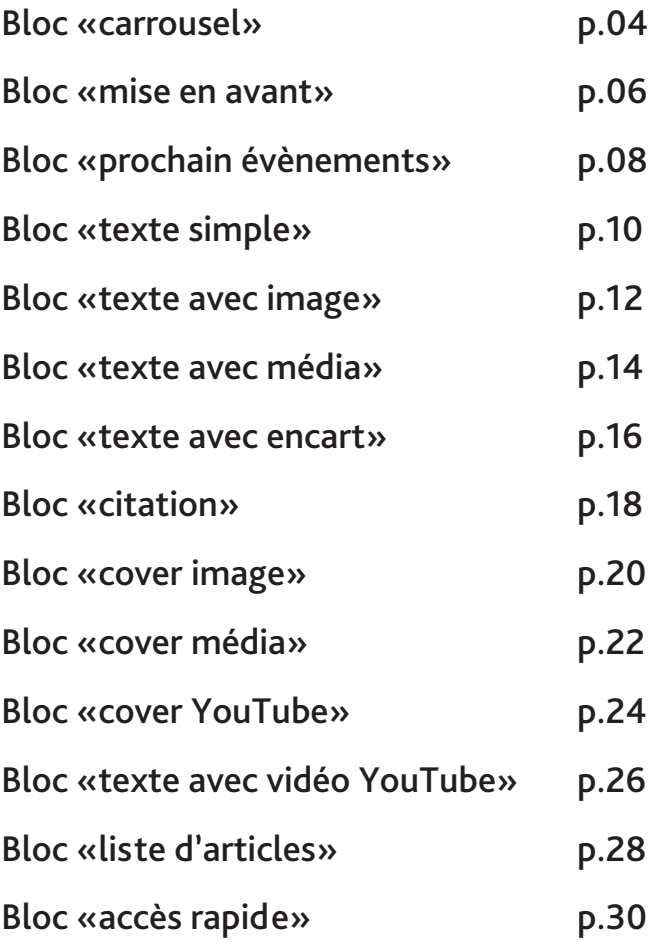

# **Bloc «carrousel» Front Office (FO)**

### **Back Office (BO)**

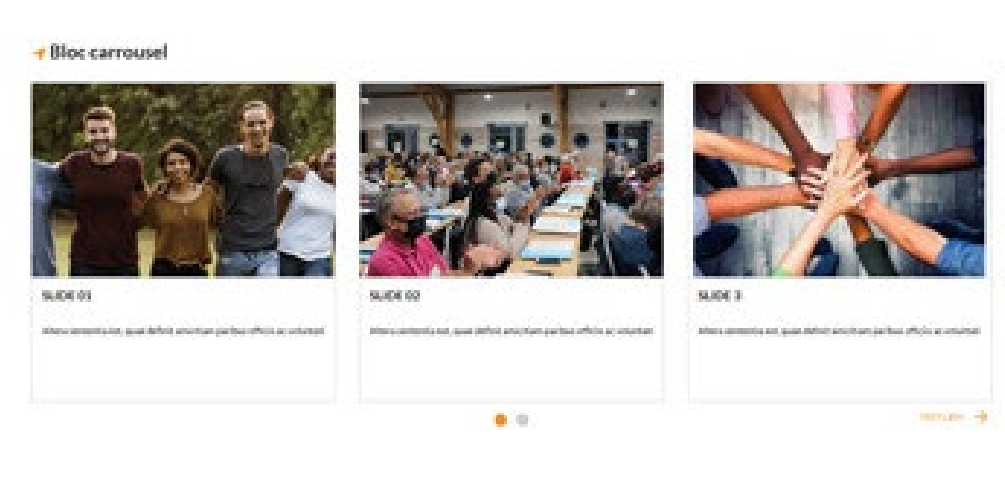

Voici ce que donne sur le front office le bloc «Carrousel». Un titre (ou non) du bloc, un titre vignette, une image, un texte et un lien.Back Office (BO)

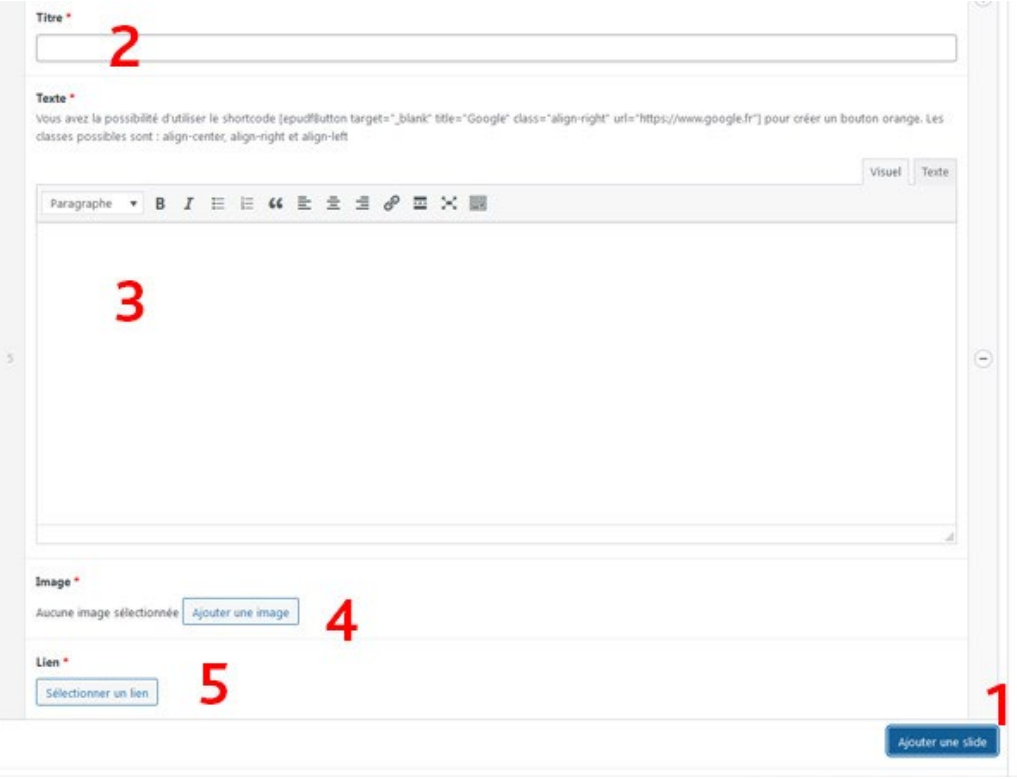

Vous avez la possibilité de créer 12 vignettes pour faire un carrousel.

- 1. Ajouter une slide.
- 2. Titre de la vignette.
- 3. Votre texte ou/et média.
- 4. Insérer une image.
- 5. Insérer un lien.

### **Bloc «mise en avant»**

### **Front Office (FO)**

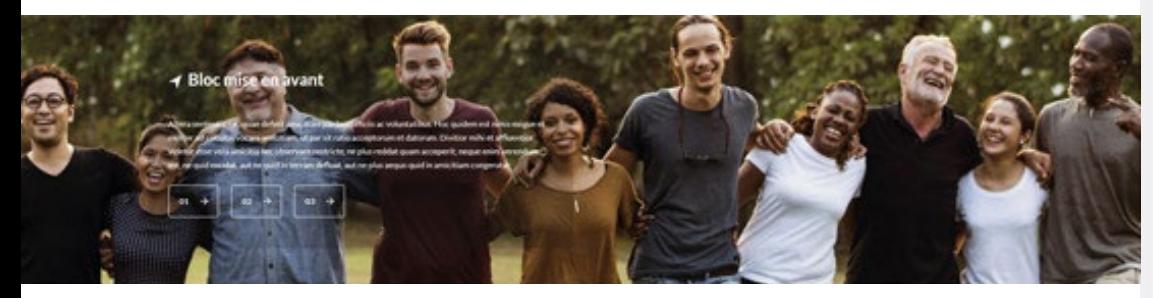

Voici ce que donne sur le front office le bloc «Mise en avant». Une image de fond sur toute la largeur de l'écran, un titre, un texte, et des liens.

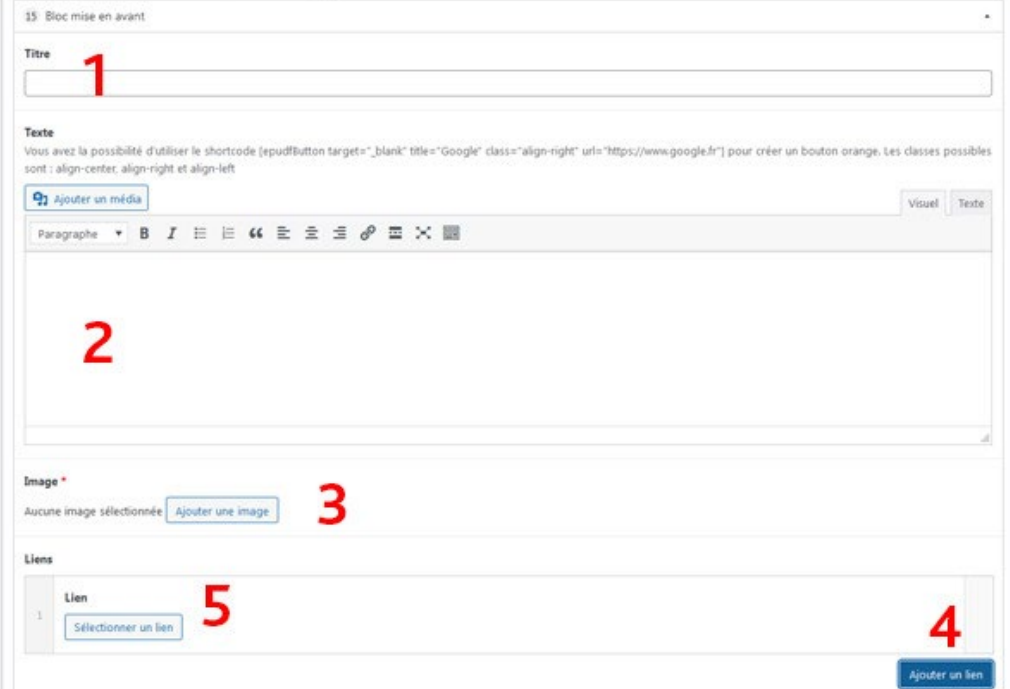

1. Ajouter titre.

**Back Office (BO)**

- 2. Ajouter votre contenu texte.
- 3. Insérer votre image (format paysage et de bonne qualité).
- 4. Ajouter un lien.
- 5. Insérer le nom et url du lien.

### **Bloc «prochains évènements»**

**Front Office (FO)** 

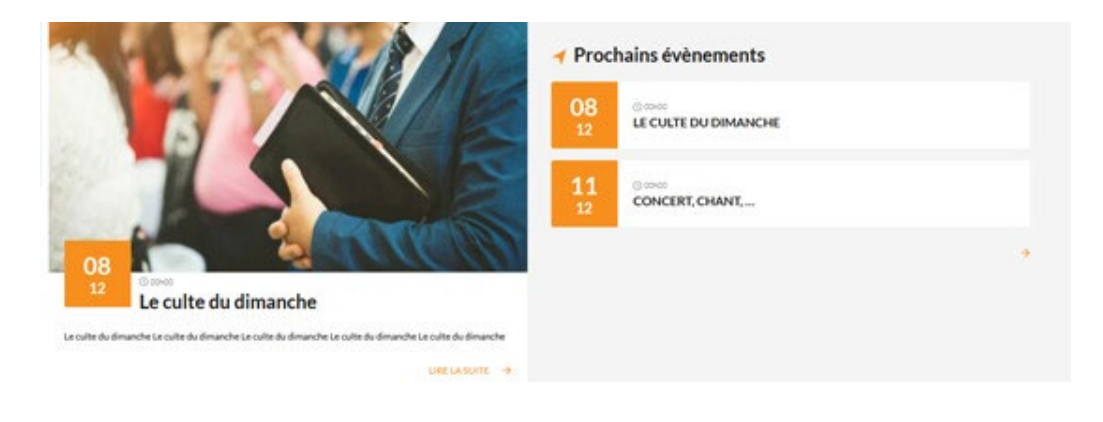

**Voici ce que donne sur le front office le bloc «Evènements». 3 évènements mis en avant.**

### **Back Office (BO)**

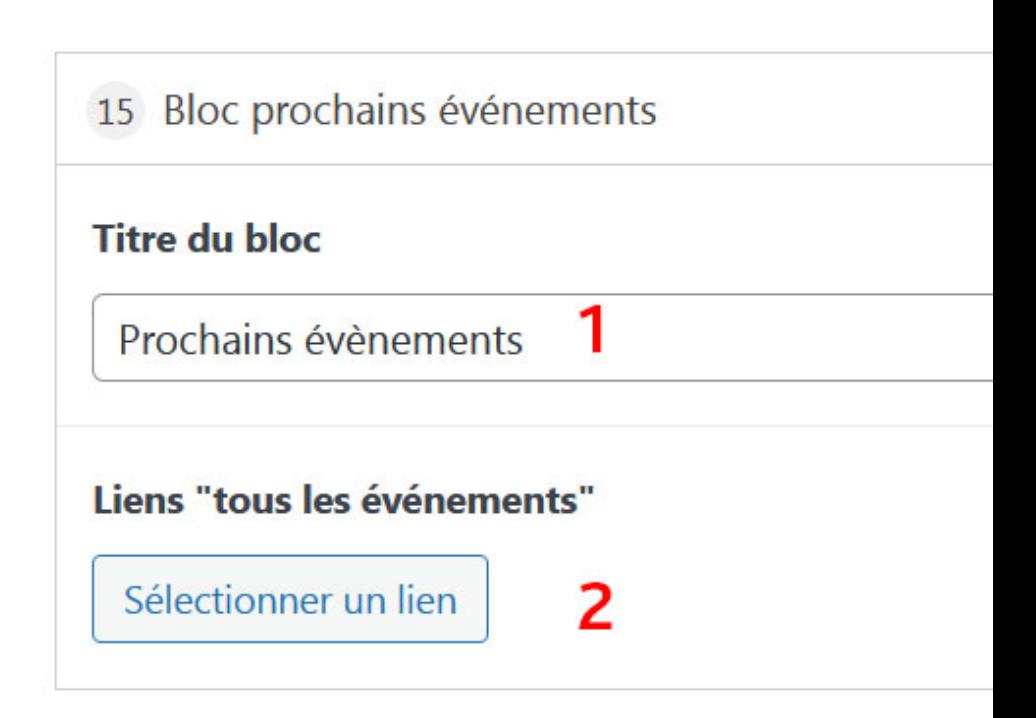

**Le bloc est en lien avec les événements, celui affichera le contenu.**

 **1. Ajouter titre ou pas.**

 **2. Ajouter le lien de la «page Evénements» pour afficher tous les éléments qui par defaut est «/evenements/».**

**Pour créer un événement, il faut ce rendre le BO et la rubrique «Evénements».**

### **Bloc «texte simple»**

### **Back Office (BO)**

### **Front Office (FO)**

#### **Bloc texte simple**

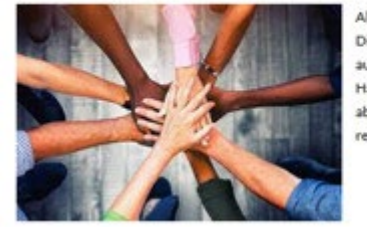

Altera sententia est, quae definit amicitiam paribus officiis ac voluntatibus. Hoc quidem est nimis exigue et exiliter ad calci Divitior mihi et affluentior videtur esse vera amicitia nec observare restricte, ne plus reddat quam acceperit; neque enim y aut ne plus aequo quid in amicitiam congeratur.

Haec igitur prima lex amicitiae sanciatur, ut ab amicis honesta petamus, amicorum causa honesta faciamus, ne exspectem; absit; consilium vero dare audeamus libere. Plurimum in amicitia amicorum bene suadentium valeat auctoritas, eaque et a res postulabit, et adhibitae pareatur.

**Voici ce que donne sur le front office le bloc «Texte simple». Un bloc qui laisse libre votre choix de mise en page, Ajouter une image, vidéos, textes, ...**

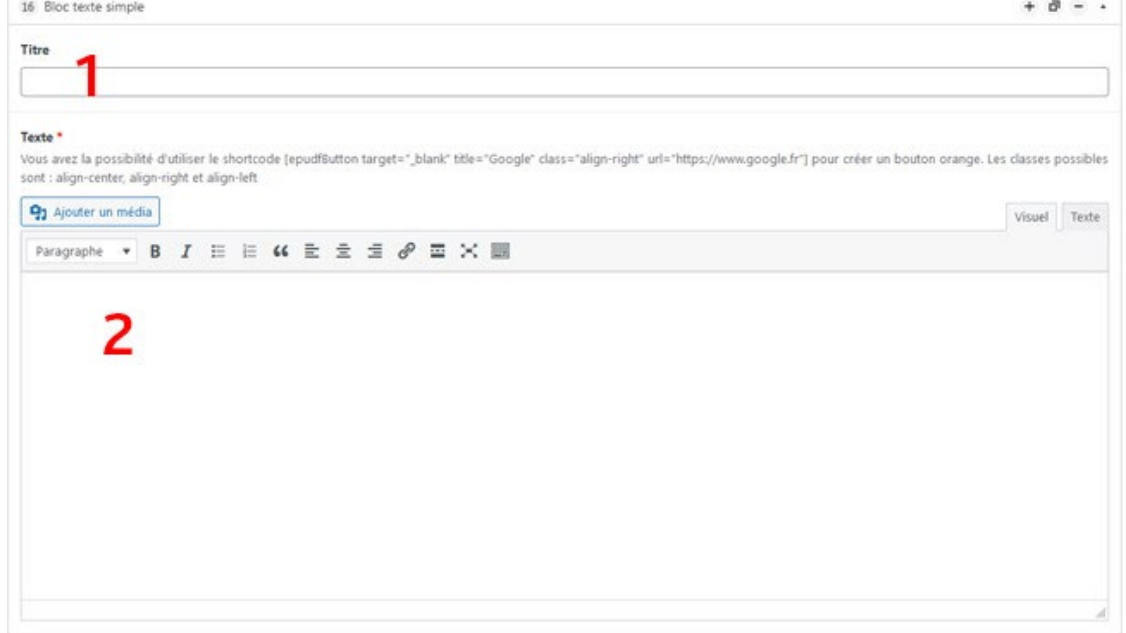

**1. Ajouter un titre ou non.**

**2. Ajouter votre contenu texte, média.**

## **Bloc «texte avec image» Front Office (FO)**

#### **Bloc texte avec image**

Altera sententia est, quae definit amicitiam paribus officiis ac voluntatibus. Moc quidem est nimis exigue et exiliter ad calculos vocare amicitiam, ut par sit ratio acceptorum et datorum. Divitior mihi et affluentior videtur esse vera amicitia nec observare restricte, ne plus reddat quam acceperit; neque enim verendum est, ne quid excidat, aut ne quid in terram defluat, aut ne plus aequo quid in amicitiam congeratur.

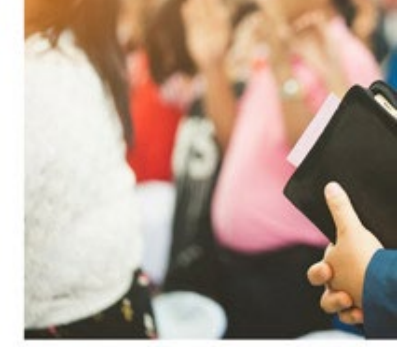

Voici ce que donne sur le front office le bloc «Texte simple». Possibilité de mettre son image à gauche ou à droite avec un texte, de gérer la largeur de l'image..

#### 15 Bloc texte avec image Image Texte Position du texte \* Titre Gauche O Droite Contenu<sup>+</sup> Largeur des colonnes : gauche/droite \* Vous avez la possibilité d'utiliser le sh -right" url="https://www.google.fr"] pour cré n-right et align-left ● 50/50 5 91 Ajouter un média  $\bigcirc$  66/33 Visuel Texte  $\bigcirc$  33/66 Paragraphe  $\bullet$  **B**  $I \equiv$  $\mathbf{v}$   $\mathbf{v}$   $\mathbf{v}$ 量っぺ  $Q \Omega \equiv$  $\bullet$  $16px$ v Georgia Α  $\mathbf{v}$ Ħ

**Back Office (BO)**

- 1. Ajouter titre ou non.
- 2. Ajouter votre contenu texte, média.
- 3. Insérer votre image
- 4. Choisir le positionnement du texte
- 5. Choisir la dimension du bloc

## **Bloc «texte avec média» Front Office (FO)**

#### ◀ Bloc text avec média

Altera sententia est quae definit amicitiam nacibus officiis ac voluntatibus. Hoc quidem est nimis exigue et exiliter ad calculos vocare amicitiam, ut par sit ratio acceptorum et datorum. Divitior mihi et affluentior videtur esse vera amicitia nec observare restricte, ne plus reddat guam acceperit; neque enim verendum est, ne quid excidat, aut ne auid in terram defluat, aut ne plus aequo quid in amicitiam congeratur.

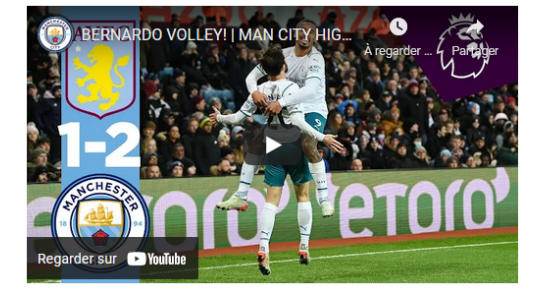

**Voici ce que donne sur le front office le bloc «Texte avec média». Possibilité de mettre son média à gauche ou à droite avec un texte.**

### **Back Office (BO)**

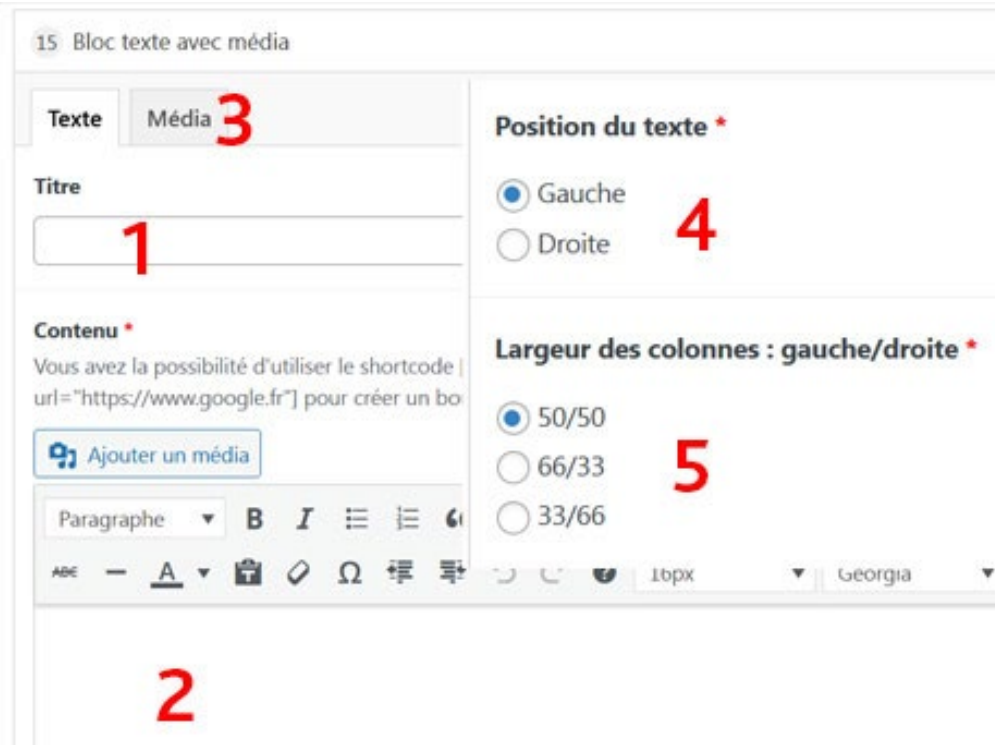

#### **1. Ajouter titre ou non.**

**2. Ajouter votre contenu texte, média.**

**3. Ajouterle lien de la vidéo avec le code par exemple une iframe «<iframe width=»560» height=»315» src=»https://www. youtube.com/embed/\_2-OIhV4JMU» title=»YouTube video player» frameborder=»0» allow=»accelerometer; autoplay; clipboard-write; encrypted-media; gyroscope; picture-in-picture» allowfullscreen></ iframe>».**

**4. Choisir le positionnement du texte**

**5. Choisir la dimension du bloc**

### **Bloc «texte avec encart»**

### **Front Office (FO)**

#### $\Box$  titre encart

texte encart

### ◀ Bloc texte avec encart

Altera sententia est, quae definit amicitiam paribus officiis ac voluntatibus. Hoc quidem est nimis exigue et exiliter ad calculos vocare amicitiam, ut par sit ratio acceptorum et datorum. Divitior mihi et affluentior videtur esse vera amicitia nec observare restricte, ne plus reddat quam acceperit; neque enim verendum est, ne quid excidat, aut ne quid in terram defluat, aut ne plus aequo quid in amicitiam congeratur.

Voici ce que donne sur le front office le bloc «Texte avec encart». Possibilité de mettre l'encart à gauche ou à droite avec un texte.

### **Back Office (BO)**

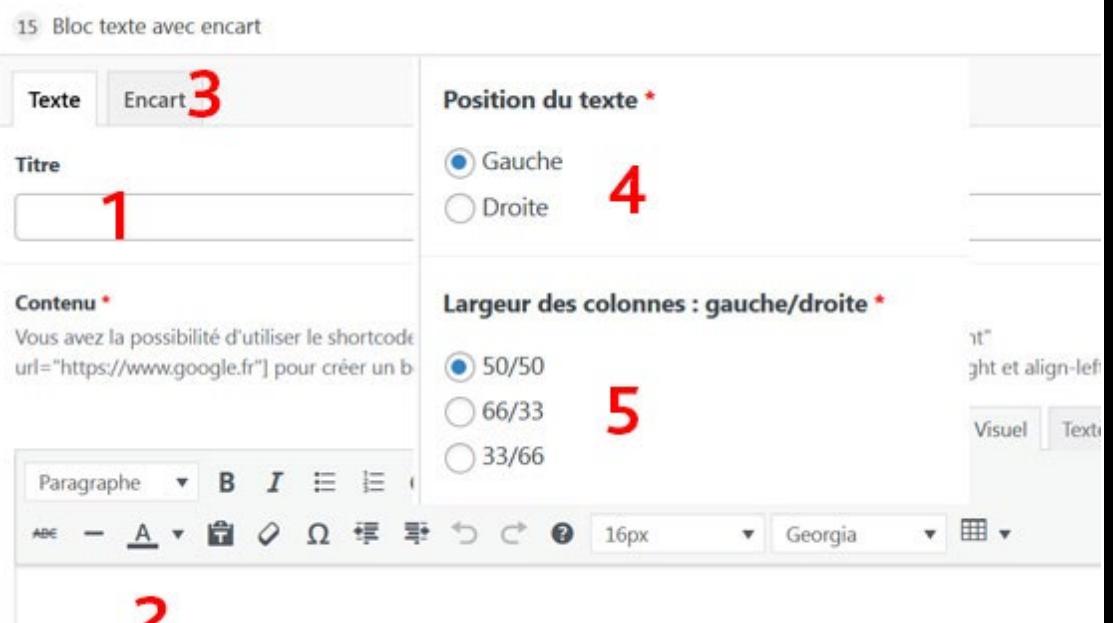

# L

- 1. Ajouter titre.
- 2. Ajouter votre contenu texte, média.
- 3. Ajouter son encart :
	- 6. Choisir la couleur de fond.
	- 7. Ajouter une icone ou non.
	- 8. Titre ou pas à l'encart
	- 9. Ajouter votre contenu texte, média.
- 4. Choisir le positionnement du texte
- 5. Choisir la dimension du bloc

### **Bloc «citation»**

**Front Office (FO)** 

#### $\ddot{\textbf{r}}$ **BLOC CITATION**

Altera sententia est, quae definit amicitiam paribus officiis ac voluntatibus. Hoc quidem est nimis exigue et exiliter ad calculos vocare a vera amicitia nec observare restricte, ne plus reddat quam acceperit; neque enim verendum est, ne quid excidat, aut ne quid in terram d

Voici ce que donne sur le front office le bloc «Citation». Possibilité de mettre en avant du contenu.

### **Back Office (BO)**

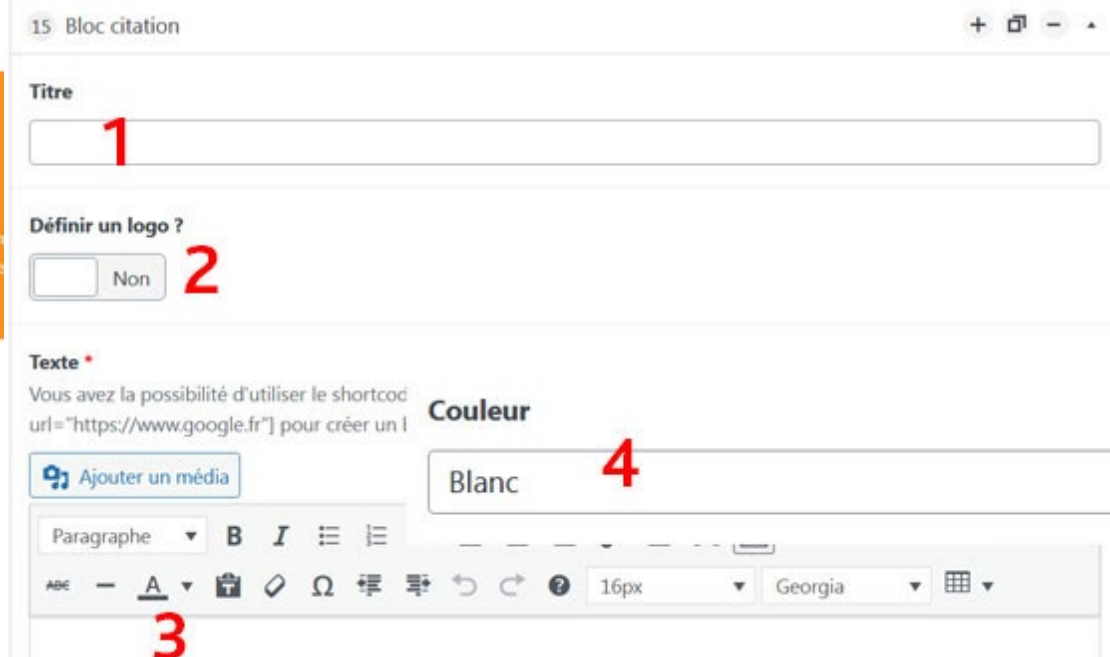

- 1. Ajouter titre ou non.
- 2. Ajouter ou non une icone.
- 3. Ajouter votre contenu texte, média.
- 4. Choisir la couleur

# **Bloc «cover image» Front Office (FO)**

◀ Bloc cover image

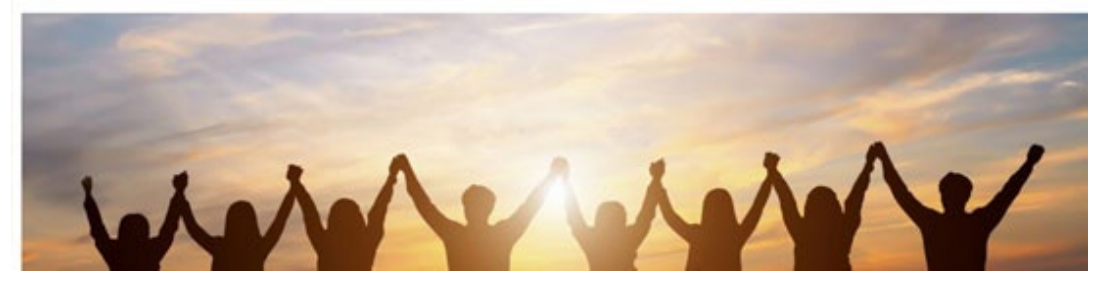

Voici ce que donne sur le front office le bloc «Cover image». Permet de mettre une image dans toute la largeur du contenu.

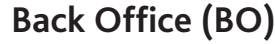

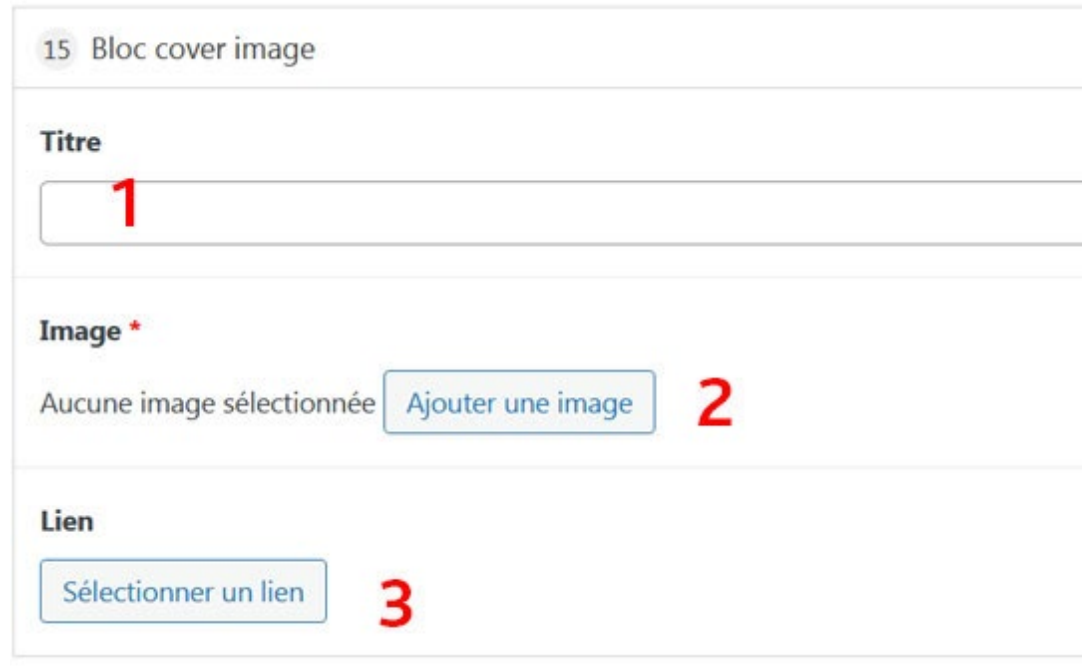

- 1. Ajouter titre ou non.
- 2. Ajouter votre image.
- 3. Ajouter ou non un lien.

### **Bloc «cover média»**

**Front Office (FO)** 

◀ Bloc cover média

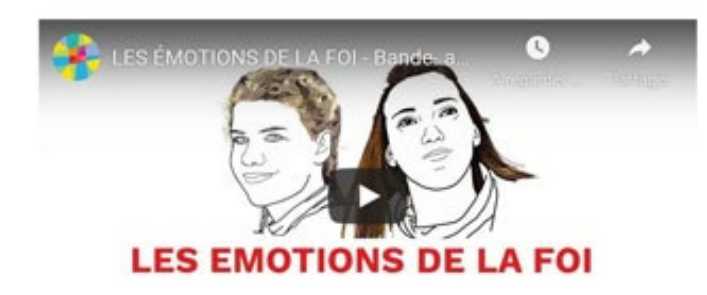

**Voici ce que donne sur le front office le bloc «Cover média», afficher une vidéo.**

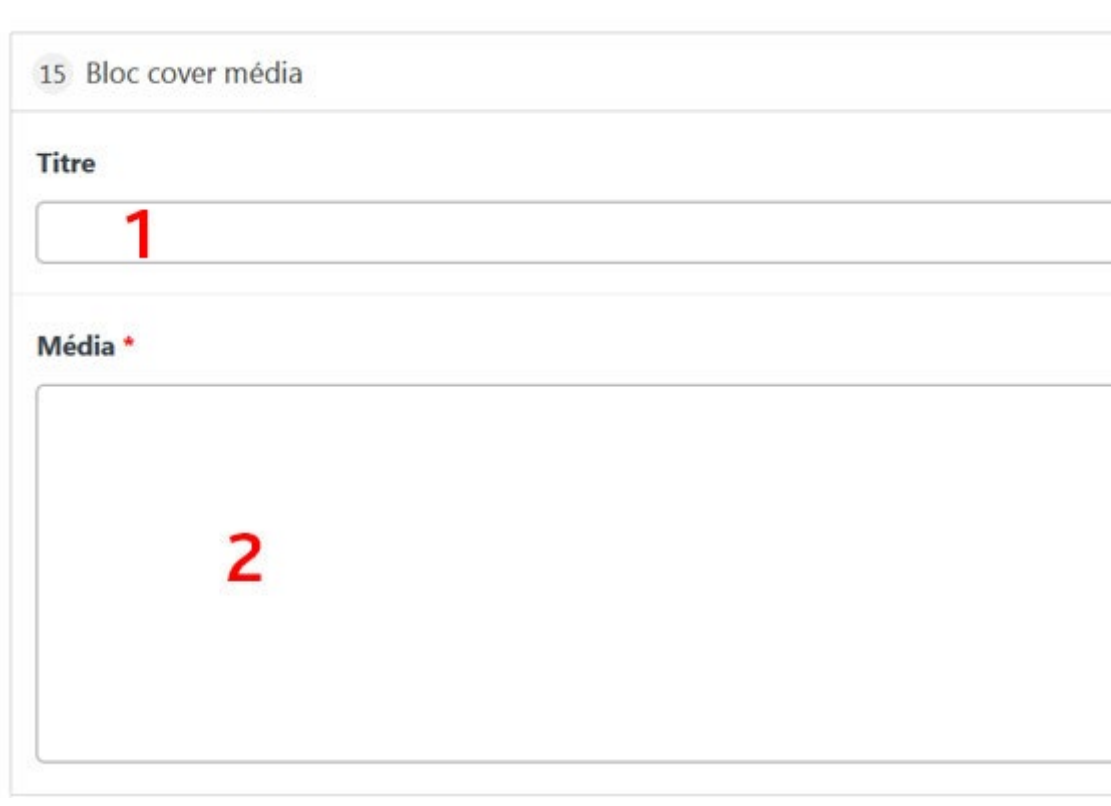

Vous avez la possibilité de créer un bloc avec une vidéo.

1. Donner un titre ou non.

**Back Office (BO)**

2. Insérer le code de la vidéo. Le code doit être sour la forme d'une iframe «<iframe width=»560» height=»315» src=»https://www. youtube.com/embed/\_2-OIhV4JMU» title=»YouTube video player» frameborder=»0» allow=»accelerometer; autoplay; clipboard-write; encrypted-media; gyroscope; picture-in-picture» allowfullscreen></ iframe>».

### **Bloc «cover YouTube»**

**Front Office (FO)** 

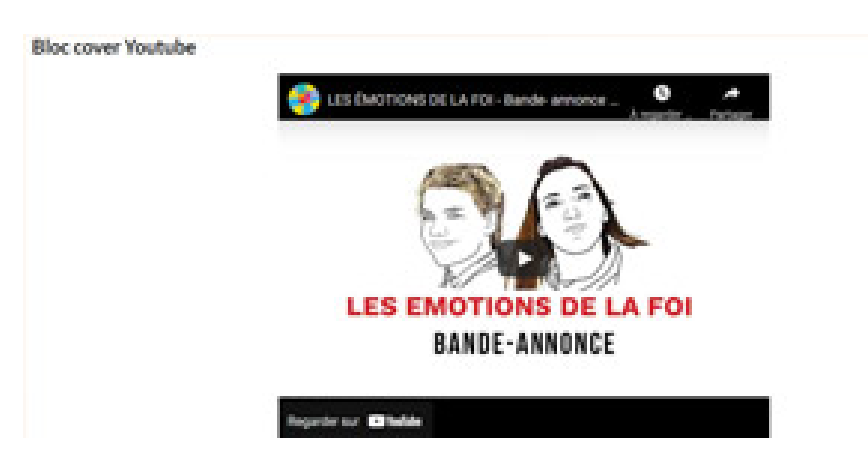

Voici ce que donne sur le front office le bloc «Cover Youtube», afficher une seule vidéo Youtube.

### **Back Office (BO)**

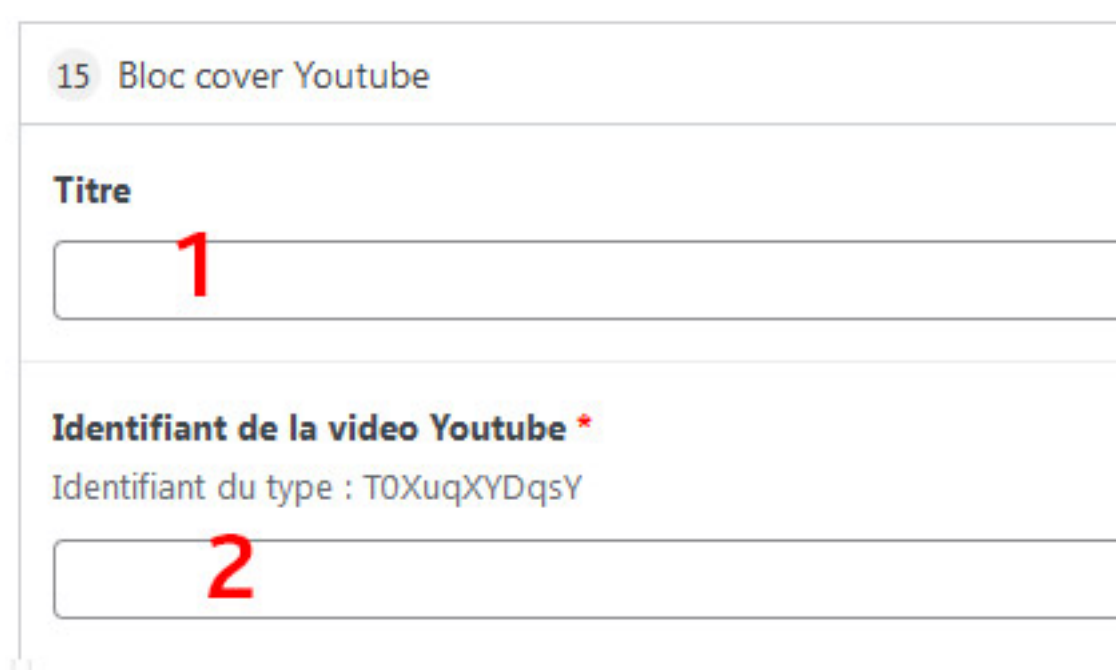

Vous avez la possibilité de créer un bloc avec une vidéo Youtube.

#### 1. Donner un titre.

2. Insérer le code YouTube. Le code doit être sour la forme suivante : T0XuqXYDqsY.

### **Bloc «texte avec vidéo Youtube»**

**Front Office (FO)** 

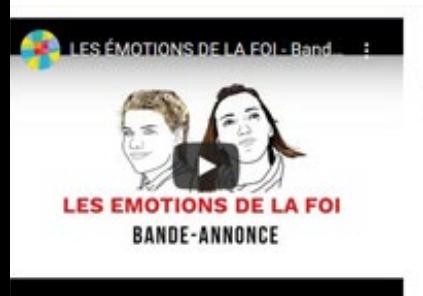

#### ◀ Bloc texte avec vidéo Youtube

Altera sententia est, quae definit amicitiam paribus officiis ac voluntatibus. Hoc quidem est nimis exigue et exiliter ad calculos vocare as ratio acceptorum et datorum. Divitior mihi et affluentior videtur esse vera amicitia nec observare restricte, ne plus reddat quam accept verendum est, ne quid excidat, aut ne quid in terram defluat, aut ne plus aequo quid in amicitiam congeratur.

**Voici ce que donne sur le front office le bloc «Texte avec vidéo Youtube».**

### **Back Office (BO)**

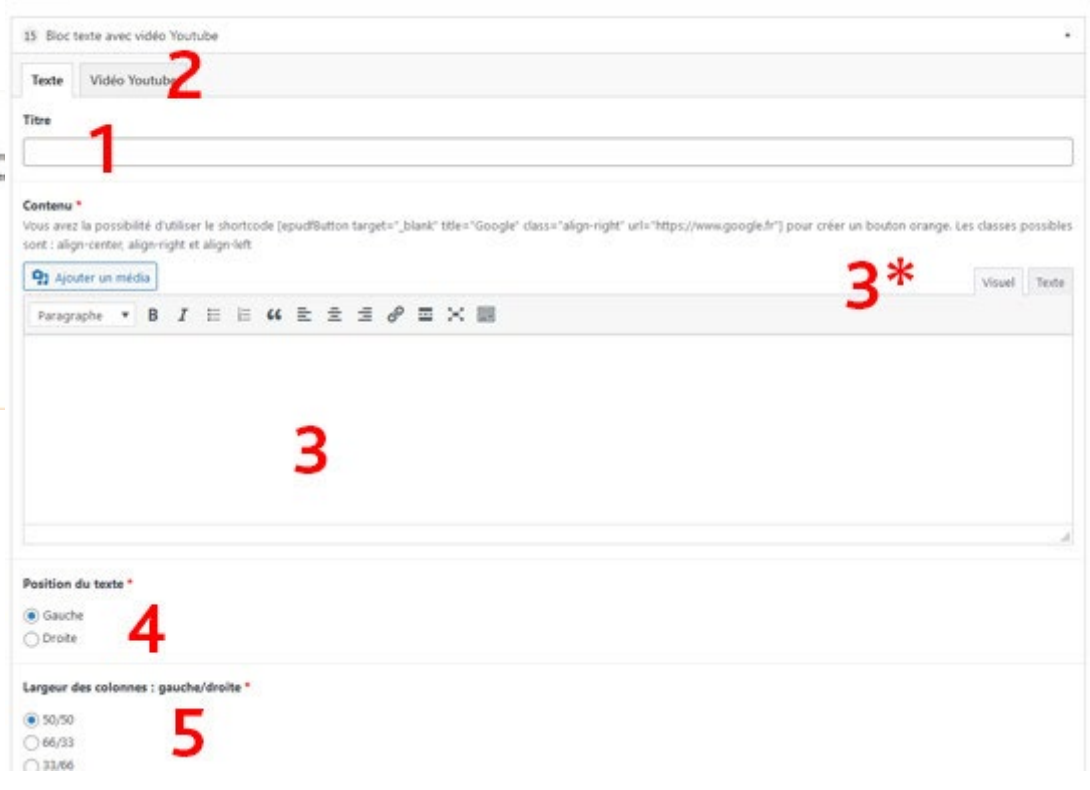

1. Donner un titre.

2. Insérer le code Youtube. Le code doit être sour la forme suivante : T0XuqXYDqsY.

- 3. Créer votre contenu.
- 4. Posisionner votre texte à gauche ou à droite.
- 5. Choisisser votre largeur de colonne (50/50 66/33 33/66).

### **Bloc «liste d'articles»**

### **Front Office (FO)**

#### **Bloc liste d'articles**

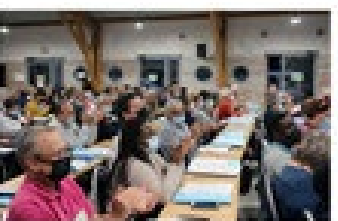

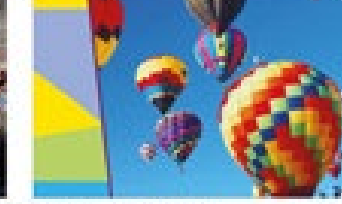

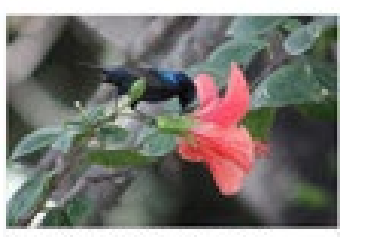

LES SUITES DU EVACOR NATIONAL

Subscriptions between the Subscription Cultural of State Information Cultural Lebache Los status de consula comparativa consulada antes interestes que triuden estima-

LARCHE LYSCRISTOPHINGH

POUR UNE PADE JOSITE EN TERRE SAINTE

to Condensation by Consol Sharehouse the Episona publicle 17 x

**Voici ce que donne sur le front office le bloc «Liste d'aticles». Un titre (ou non) du bloc, un titre vignette, une image et un lien.**

### **Back Office (BO)**

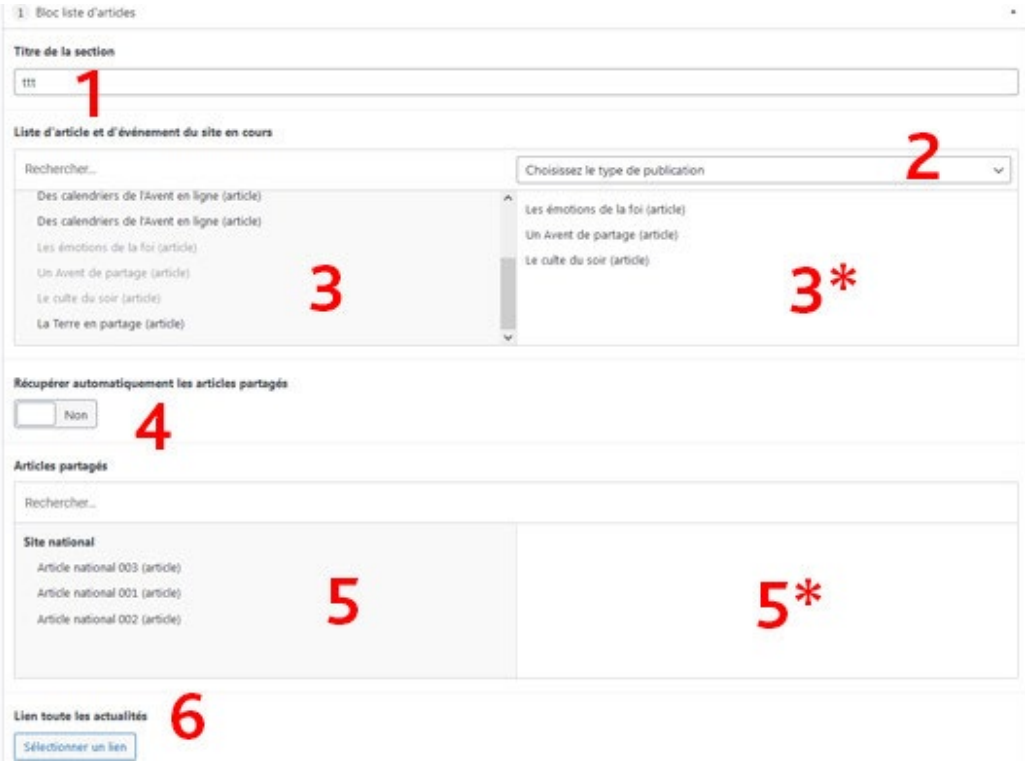

Vous avez la possibilité d'afficher jusqu'à 12 vignettes par bloc. Si vous avez besoin de faire plus de lien, il faut créer un deuxième bloc.

- 1. Donner un titre ou non.
- 2. Choisissez ou non le type de publication (événements, articles).
- 3. Importer manuellement votre publication.
- 3\*. Affichage de ce qui sera visible.
- 4. Insérer un lien de la page Tous les événements, le lien est «/actualites/».

### **Bloc «accès rapide»**

### **Front Office (FO)**

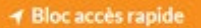

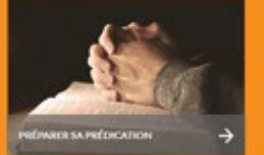

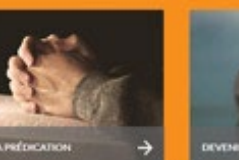

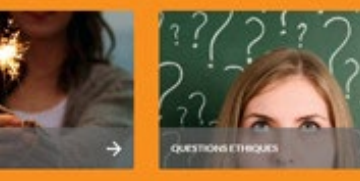

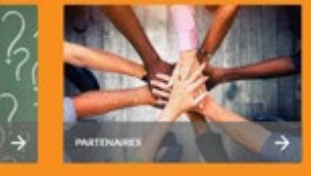

Voici ce que donne sur le front office le bloc «Accès rapide». Un titre (ou non) du bloc, un titre vignette, une image et un lien.

### **Back Office (BO)**

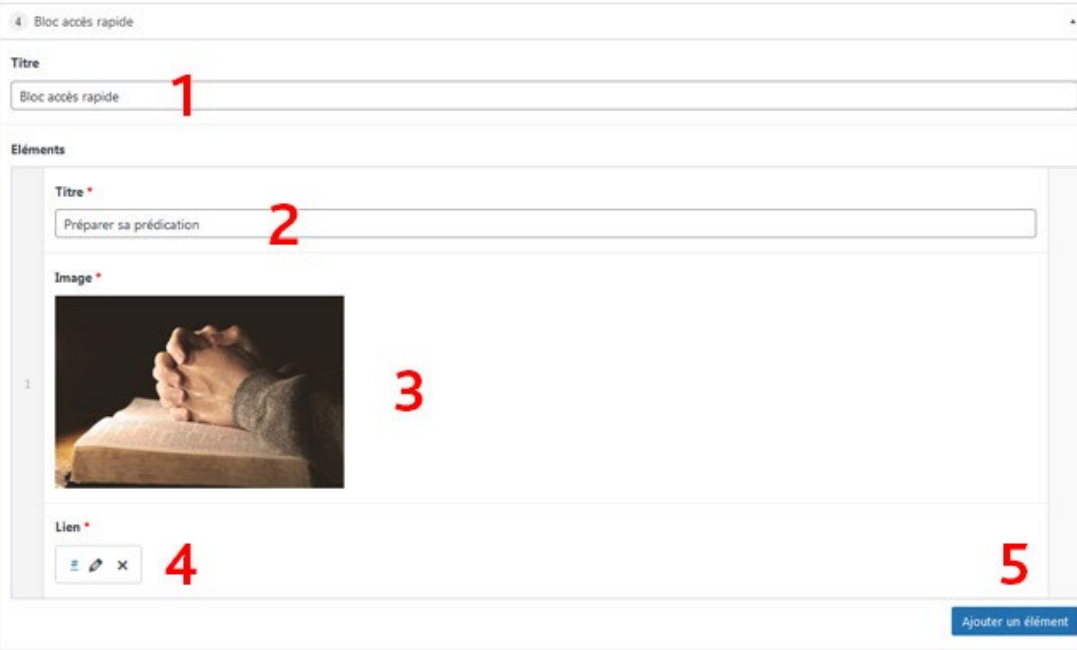

Vous avez la possibilité de créer 4 vignettes par bloc pour faire un accès rapide. Si vous avez besoin de faire plus de lien, il faut créer un deuxième bloc «Accès rapide».

- 1. Donner un titre ou non au bloc.
- 2. Titre de la vignette.
- 3. Importer une image de fond.
- 4. Insérer un lien.
- 5. Ajouter une vignette.